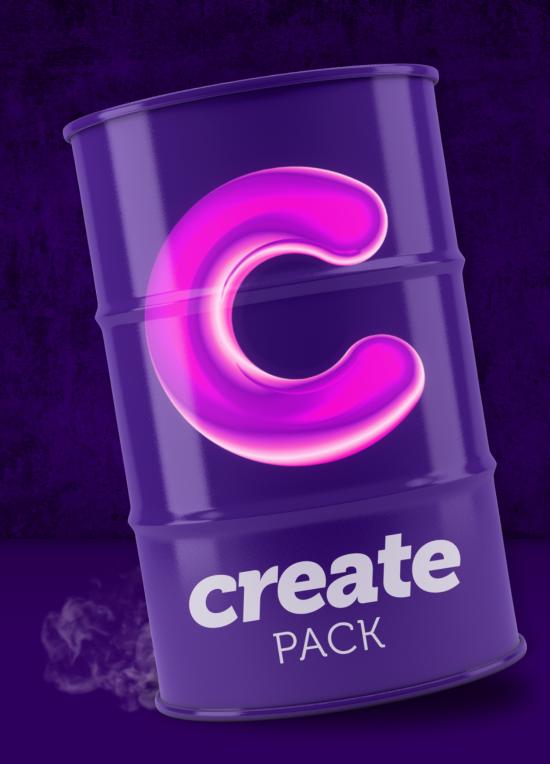

# User Guide

1.0

## Thanks for the purchase!

Help us continue creating new elements for the Create Pack.

Please rate us 5 stars by clicking here.

https://videohive.net/downloads

### **IMPORTANT INFORMATION**

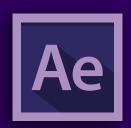

### Compatibility.

Create Pack is compatible with AE CC2014.2 or higher. Except for templates that use 3D elements, which wil only work with AE CC2017 or higher because they require the stable C4D render engine.

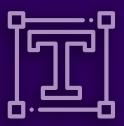

### Auto Sync Fonts

Create Pack was created using only Adobe Fonts.

When you import a template, you will receive a warning if you do not already have the required font synchronized. Just click Sync and Adobe will install the required font. This may take some time, so wait for the complete process to preview the project as it appears in the preview.

#### Index

- 01. Download Additional Content.
- 02. Install Motion Bro Extension.
- 03. Updating Additional Images Folder.
- 04. Loading Create Pack on Motion Bro.
- 05. Validating your Purchase Code.
- 06. The Create Pack Structure
- 07. Getting Support

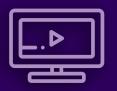

### Video Tutorial

If you prefer, you can watch the video tutorial with the step-by-step installation of Create Pack here.

click here to watch online

## 01. Download Additional Content.

### Step 1.1 | Download ZXP Installer

https://zxpinstaller.com/

### Step 1.2 | Download Motion Bro Extension

https://motionbro.net/

Create Pack requires MotionBro 2.2.4 or higher. If you already have Motion Bro installed, please check if your version is compatible.

### Step 1.3 Download Free Additional Images here:

https://alohafx.net/createpack\_ae/purchasecheck/

#### **Important Warning**

Some of the templates will not work perfectly without downloading these additional images.

Your purchase will be checked through Envato Api, before you have access to the restricted download area.

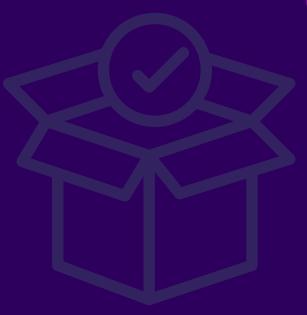

## 02 . Install Motion Bro Extension

**Step 2.1** Quit all Adobe Applications.

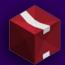

Install and Run ZXP Installer.

## Step 2.3 | Drag MotionBro.zxp into ZXPinstaller window.

Create Pack requires MotionBro 2.2.4 or higher.

If you can not drag. Click the ZXPInstaller center icon and select the MotionBro.zxp file manually.

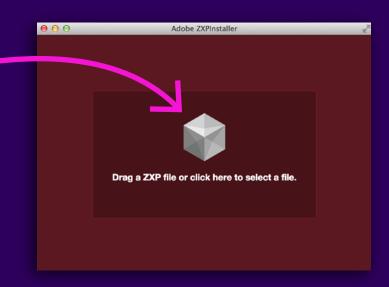

## 03. Update additional images folder

### Step 3.1

### Extract the (additional images).zip

You downloaded at https://alohafx.net/createpack\_ae/purchasecheck/

### Step 3.2

### Extract your Envato Files.

You can extract the content of the Create Pack that you downloaded from the videohive to the location of your choice, including external disks. Find the location where you extracted the Create Pack files.

You will see a folder structure like this.

### **Step 3.3**

### Replace (additional images) folder

Replace the old folder completely with the new one as shown in the image on the right.

If you skip this step, you will notice that some templates will be displayed with the message: Additional Download required.

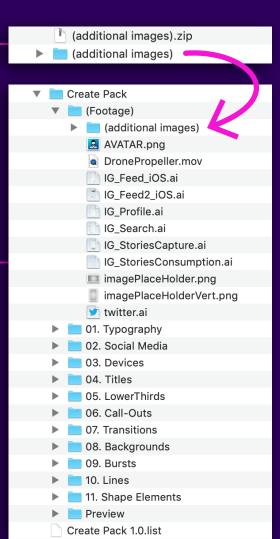

New (additional images) from AlohaFX

This original folder needs to be completely replaced with the new one you downloaded from AlohaFx.

The content just seems to be exactly the same, but the new folder contains the correct images for the perfect working of all Create Pack templates.

Make sure you have replaced correctly to avoid incomplete templates.

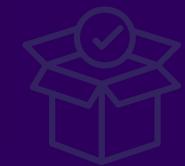

Step 4.1 - If you use After effects CC2019, please ignore this page.

Open After Effects CC2014.2 | CC2015 | CC2017 | CC2018

Go to Preferences / General

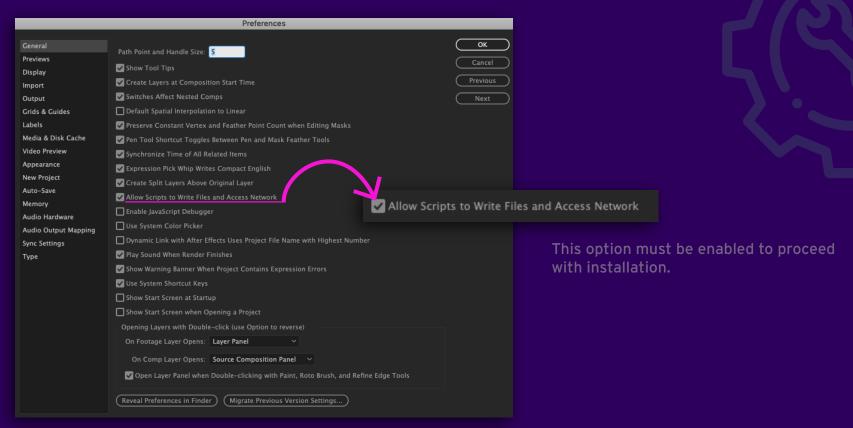

## Step 4.1b - After effects CC2019 or higher only. Open After Effects CC2019 or higher.

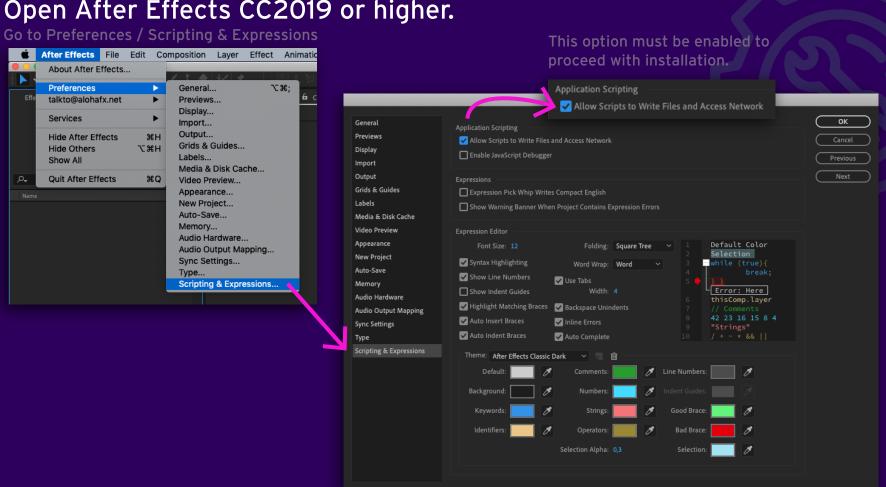

### Step 4.1c - After effects CC2019 or higher only.

### Open After Effects CC2019 or higher

In your project window there is a new rocket icon. Click on it.

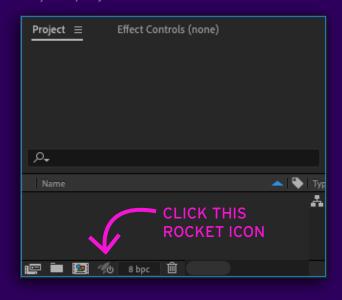

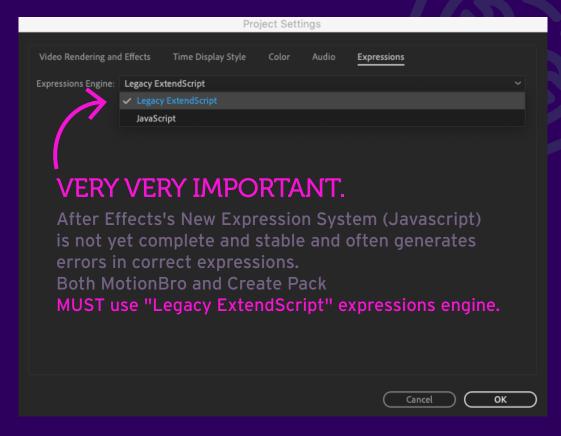

### **Step 4.2**

### **Open Motion Bro Extension**

Go to Menu: Window / Extensions / Motion Bro

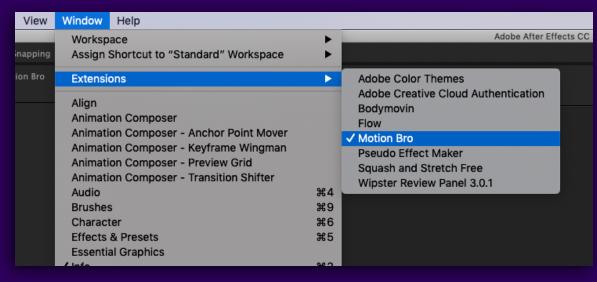

Motion Bro extension will pop-up on your screen. This is a dockable window, you can dock it anywhere in your AE interface.

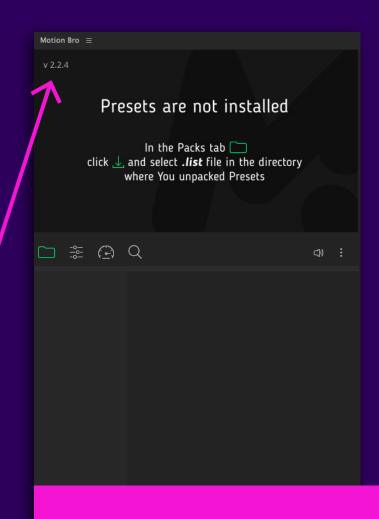

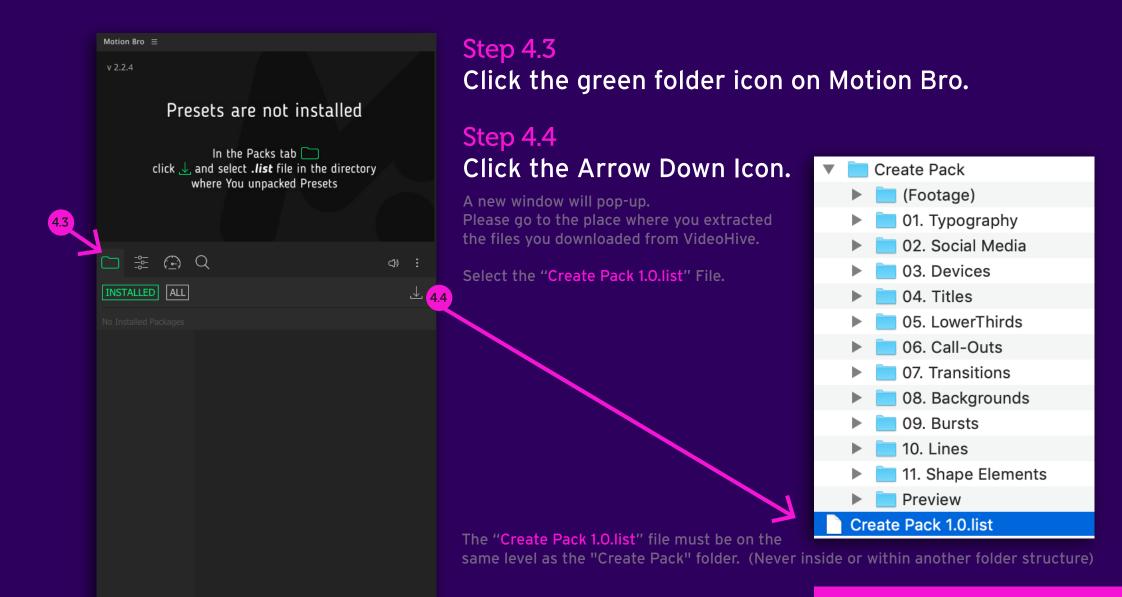

## 05. Validate Your Purchase Code

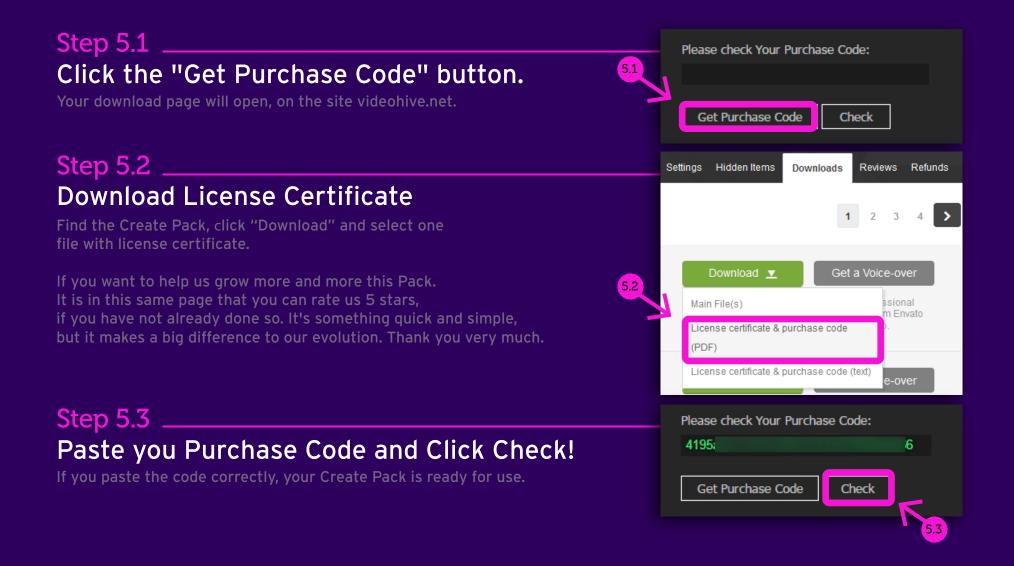

# 06. Create Pack Structure

#### Preview window

Place your mouse over any thumbnail and this window will show you an animated preview of the Element to be imported.

### Categories

Create Pack is organized by categories in a simple and intuitive way.

### **SubCategories**

So that you do not get lost in the middle of so many options, some categories have subcategories for you to create in the easiest way possible.

#### One Click to Add

Select your Active Comp and click on the chosen thumbnail. The file will be imported and automatically adjusted to the size of your Active Comp. Easypeasy!

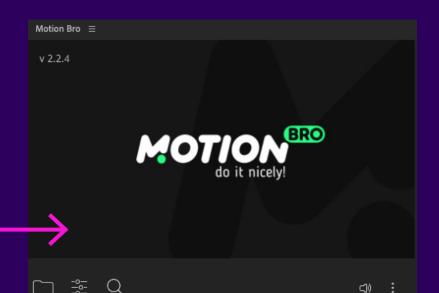

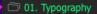

- a. Big Typo
- D b. Typography
- c. Paper Cut-Out
- d. Posters
- c e. Sans Slides
- f. Serif Slides
- a. Slab Slides
- 02. Social Media
- and 03. Devices
- (2) 04. Titles
- 05. LowerThirds
- 06. Call-Outs
- □ 07. Transitions
- 08. Backgrounds
- 🗀 09. Bursts
- 10. Lines
- 11. Shape Elements

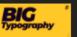

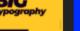

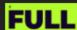

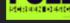

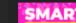

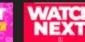

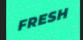

**(i)** 

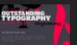

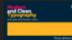

SMART

BIG

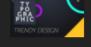

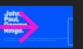

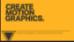

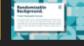

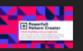

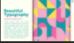

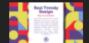

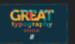

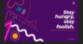

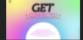

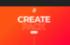

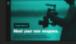

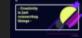

## 07. Getting Support

Create Pack Help Center

https://alohafx.net/createpackhelp/

Feel free to send us any question by email: support@alohafx.net

Motion Bro Help Center

https://motionbro.net/help/

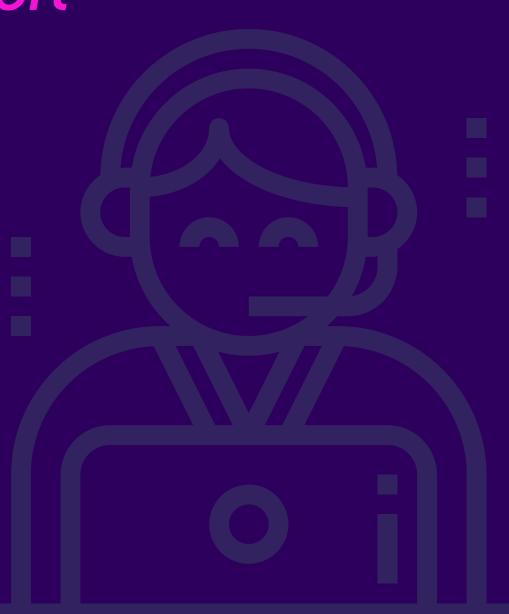

## Credits.

### Cool Music - not included

### Opening Promo Song by 7keys

https://audiojungle.net/item/uplifting-future-bass/21682035

### Catalog Song by Deepersound

https://audiojungle.net/item/chill-trap/21406791

### Concept and Design by Rubens Nobre / AlohaFX

https://alohafx.net/

### Keep in touch.

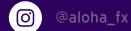

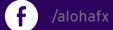

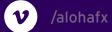

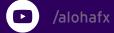